# COMMODORE MAILINK

### **NEWSLETTER OF** NEWSLETTER OF THE CONTINUES OF THE CONTINUES OF THE CONTINUES OF THE CONTINUES OF THE CONTINUES OF THE CONTINUES OF THE CONTINUES OF THE CONTINUES OF THE CONTINUES OF THE CONTINUES OF THE CONTINUES OF THE CONTINUES OF THE **MEETING 64/128 USERS** MEETING 64/128 USERS 128 USERS 128 USERS 128 USERS 128 USERS 128 USERS 128 USERS 128 USERS 128 USERS 128 USERS **THROUGH THE MAIL** The main terms of the main terms of the main terms of the mail of the mail of the mail of the mail of the mail of the mail of the mail of the mail of the mail of the mail of the mail of the mail of the mail of the mail of

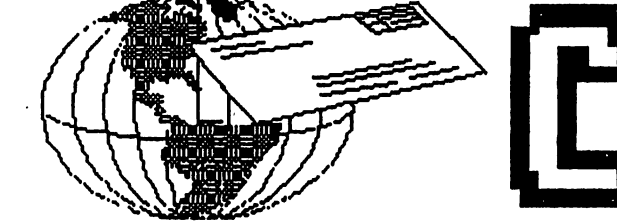

## Meeting News September, <sup>2006</sup>

An inadvertent omission occurred in July. We apologize for not recognizing that Earl Williams was kind enough to assist in the payment of our club's fees to Videocam Services, owned and operated by our Australian friends, Rod and Gaelyne Gasson. Since our club does not have PayPal (an easy method of online payment) Earl made the payment via his own PayPal account, and we reimbursed Earl. Again, thanks to Earl Williams from all of us!

We might also like to thank Richard Savoy for editing this issue, as this is Richard's second stint at editing this year. We are hoping to see some new volunteers step forward to write articles, and/or edit the newsletter, as we certainly don't want some of our very hard-working individuals such as Richard, to get "burnout". You know where we would be then.

Survey time. Are there any members using the new Operating System, WINGS? I would be interested in knowing if anyone in this club has used, or is using, WINGS. If you have, please let me know. A second question I have relates to JiffyDOS. Having installed JiffyDOS years ago, I sort of assume everyone has it, as it certainly did change Commodore computing for yours truly. Are there many people out there who have never experienced JiffyDOS?

Dave Moorman, Methodist minister, and also the publisher and editor of LOADSTAR, posted the message on Videocam's Homestead list: "if anyone wants to polish the LOADSTAR tax program or extend it, I think it would be great. We will publish it and let anyone use it and freely copy it." Now that's an offer we hope someone tackles! "Rev Dave" can be reached at: revdave6@rmi.net and for those who are not online, contact me if you need snailmail address for Reverand Moorman.

Anyone wanting to geek it up a bit might like to attend the first ever ECCC event. The Emergency Chicagoland Commodore Convention is scheduled for Saturday, September 30, at Fairfield Inn and Suites (Marriott), 645 West North Ave., Lombard, IL, 60148, USA from 8 AM to 6 PM. Contact info. includes their phone  $#$ , 1-630-629-1500, and their website is: http://marriott.com/property/propertypage/CHIFS. The event itself will be held in Meeting Room C (basement level) in the Heron Point building next to the Fairfield Inn, the same building used by SWRAP in the past. A small number of rooms has been reserved for this event at \$79 plus taxes, etc., but you will have to mention something like "Fall Commodore EXPO" or "ECCC" or "Compton" or something until you get the price you want. Admission is FREE, user tables are FREE, and dealer tables are FREE. (This notice was supplied by Jason Compton.)

Check your enclosed COMMODORE YELLOW PAGES for products and/or services relevant to our machines. If you know a listing you think should be included, drop a line to our Yellow Pages Editor, Richard Savoy. Don't forget to peruse the BIO's as well, and maybe you will be prompted to network with others of similar interests. OK, hope you enjoy the newsletter.

Linda Tanner, President

BUSINESS OFFICERS: (see addresses in BIO's) PRESIDENT: Linda Tanner, tannerlj@yahoo.com Handles group business, compliments, complaints, etc. TREASURER: Emil Volcheck, Jr. emilv@mercury.ccil. org receives dues, donations, balances bank account, dis burses monies;

**PUBLISHER/MAILER: Richard Savov:** PUBLISHER/MAILER: Richard Savoy:

RSAVOY5578@netzero.com; prints and mails CML; sends late reminders;

**ARCHIVIST and MANAGING EDITOR: David Mohr.** ARCHIVIST and MANAGING EDITOR: David Mohr, lordronin@videocam.net.au; oversees receiving, maintain ing and copying CML archives; backup editor;

MEMBER BIO EDITOR: Brian Vaughan:

Frogissam@bluecity.org; edits member addresses and BIO's; denotes member as "Friendly Correspondent" in BIO's at member request;

E-DDRESS EDITOR: Joseph Fenn, jfenn@lava.net; maintains email addresses of members; posts list online; WEBMASTER: Andrew Schwartz,

andyschwartz@hotmail.com;

maintains MaiLink website, http://mailink.videocam.net.au; QUESTION & ANSWER MAN: Rolf Miller; answers  $C =$ related questions of wide variety; rolfmiller@aol.com; YELLOW PAGES EDITOR: Richard Savoy, maintains resource lists of C= products and services; produces March/ September Yellow Pages; RSAVOY5578@netzero.com MAILINK-ON-DISK EDITOR:Ken Barsky; creates disk version of CML for subscribers; KenBarsky@msn.com. THE EASY WAY TO CONTACT OFFICERS: president@MAILINK.videocam.net.au Vicepresident@MAILINK. videocam.net.au Treasurer<sup>@</sup>MAILINK. videocam.net.au bioed @MAILINK..videocam.net.au Emaile@MAILINK.videocam.net.au Webmaster@MAILINK.videocam.net.au managingeditor@MAILINK.videocam.net.au managingeditor. Managingeditor and managingeditor and managingeditor and managing of the second control of the

COMMODORE MAILINK POLICIES and RULES: The Commodore MaiLink (CML) is published every other month by Meeting 64/128 Users Through the Mail, copy right <sup>2005</sup> by Meeting 64/128 Users Through the Mail. All rights reserved. Permission given to reprint if credit is given to the Meeting 64/128 Users Through the Mail. The names, "Meeting 64/128 Users Through the Mail" and "Commodore MaiLink" and "CML11 are also copyrighted Any and all opinions expressed in this publication are the views of the authors, and in no way necessarily reflect the viewpoints, attitudes or policies of Meeting 64/128 Users Through the Mail, unless so stated or indicated. Neither Commodore MaiLink nor Meeting 64/128 Users Through the Mail condones piracy of copyrighted software or other material. All programs published are with the permission of the author, or are to the best of our knowledge, in the public domain. Software offered for sale is said by the seller to be either public domain, or if commercial, is the original disk with original documentation. All manuscripts or any material for review or publication should be sent to the editor of the next issue. Commodore MaiLink reserves the right to edit submissions.

Members may place free Commodore BUY, SELL, TRADE ads in the MaiLink. Send diskfile or short note of ad to next editor.

### EDITOR GUIDELINES: (abbreviated version))

Editing a newsletter involves collecting articles, programs, and other items, then placing these items in printed newsletter form. An editor may opt for the "cut and paste" approach, where articles, once printed, are literally cut and pasted onto each "master page". Or, publishing software may be used.

Editor should where possible use the two-column per page and right and left page margins, except page 2, should be no less than 3/4". Most text should be 12 point or larger and a good rule of thumb is to use no more than three fonts per page.

Requirements for the Editor include, regular columns such as TWS, geoPublish Tutorial, BASIC, and Q&A DESK, and if submitted, ARCHIVES, BUY/SELL/TRADE ads, Treasurer's Report, Obituaries, Announcements, Address Changes, and New MemberBIO's. Also the Editor must detail the computer system, including software and hardware and printer used in the production of the current newsletter, as well as name, requirements, and deadlines of next editor. This could be in two separate columns: "The Editor's Desk" and "The Next Editor". If as Editor, you receive more than enough to fill pages 3-18, you will then forward to next editor the excess submissions.

The Editor should edit each item as it arrives, creating a diskfile and backup diskfile, making certain TWS version, or TRUE ASCII, of all disk files is (also) created. A good, clean "master copy" on single, unfolded sheets, printed on one side only and protected by cardboard should be sent to our Mailer, Richard Savoy, by the first day of the month you are editing. NOTE #1 TWS or TRUE ASCII diskfiles should be sent to CML Disk Editor, Ken Barsky. NOTE #2: to include a colo page, send <sup>100</sup> completed sheets of that page, printed on both sides (ready for insertion into CML), along with the "masters". If you are new at editing, a second copy of CML (copied on the back of junk mail is OK) should also be sent to the President for proofreading purposes.

Always keep your backup disk in <sup>a</sup> secure place until the MaiLink is in the hands of members. If you suddenly realize it is near the first of the month, and you are running late, notify the President who can help expedite matters.

### HOW TO JOIN M.U.T.T.M.

Send completed application, with check or money order made payable to Emil Volcheck, Jr., to: President, Rl Box 120T. Black, MO 63625, USA. Dues are \$15 USD for continental U.S., \$17 US for Mexico and Canada, \$25 US for all others. Add \$10 for MailinkOnDisk, \$3 for "free" disk. You will receive Commodore Mailink in January, March, May, July, September, and November, plus COMMODORE YELLOW PAGES and BIO's in March and September. Enjoy.

Commodore MaiLink, Sept. 2006, pg. 2

 $\mathbf{A}$ 

NEXT EDITOR FOR NOVEMBER by Robert Snyder, guest editor of the Novem ber <sup>2006</sup> Commodore MaiLink

Hello all Commodore 64/128 Users Through the Mail members. I have been anxiously waiting to edit another MaiLink. I took last year off to see if other members might give it a try and to take a short break-- I did three in the last four years (May 2002, July 2003, & November 2004).

### !!!! IMPORTANT!!!!

would like ALL members to contribute. This coming issue I would like to theme as -- The Program Like To Use Best On My Commo dore Computer. You might wonder what pro gram you like best? It is the one you use most. In that situation, The Write Stuff word processor is my favorite. To submit will only take couple minutes. Jot down a paragraph (or more) to tell which program you use most, what you do with it, and why. Maybe your reasons for liking your favorite and most used commodore program will interest another  $c=$  user enough to use that program. Fill my mailbox with submissions. Re member, if you don't submit, others won't either. It will look like you don't use your commodore. You do use your <sup>64</sup> or 128? Don't you?

can take articles just about anyway you like to send them-- dictated, handwritten, typed, datasette, 5 1/4" or 3 1/2" DD commodore (including Geos) disks, even 3.5" DOS or MS disks. Please include the name of the file along with the pro gram used to create it (TWS, PB, GW, Apple-Works, MSWord). This really helps me translat ing the file into my WP file format (which will be The Write Stuff). Email submissions are also welcome. Include the text in the body of the let ter or use attachments. Just put the name and type of file attached in the body of the email. If you can include your phone number or email address, it would be helpful if I had any questions.

Continued in the next column:

Please have articles to be included in the Novem ber, year end issue, by the 16th of October, Mon day.

Robert Snyder <sup>11497</sup> County Road 7-1 Delta OH 43515-9685

arsnyder92@netscape.net (419) 205-0268 (4-9 pm only please)

### MUTTM TREASURER'S REPORT By a contract of the contract of the contract of the contract of the contract of the contract of the contract of the contract of the contract of the contract of the contract of the contract of the contract of the contract

**MUTTM TREASURER'S REPORT** MUTTM TREASURER'S REPORT for February 1, <sup>2006</sup> thru July 31, <sup>2006</sup>

Submitted by: Emil J. Volcheck, Jr., Treasurer

All has been quiet on the treasury front. No un usual income or expenses to report.

The recent numbers are shown below. If there  $T$  recent contracts are shown below there show the shown below. are questions about them, please feel free to con tact me as listed at the end of this note. Until next time: **...........** 

01/31/06 Balance \$1899.34 Income - dues  $$90.00$ Income - other  $$1.00$ Expense - Mailink \$526.87 Expense - web  $$94.00$ Expense - other \$18.00 07/31/06 Balance \$1351.47

Remember, when you send in your DUES, or any other FUNDS, for the, treasury, make the check or money order payable to: Emil Vol check, Treasurer; then send the funds to me at: <sup>1046</sup> General Allen Lane, West Chester PA 19382-8030. If you have questions, you can mail me at the same address, call me at (610) 793- 5156, or email me at: treasurer@mailink.videocam.net.au

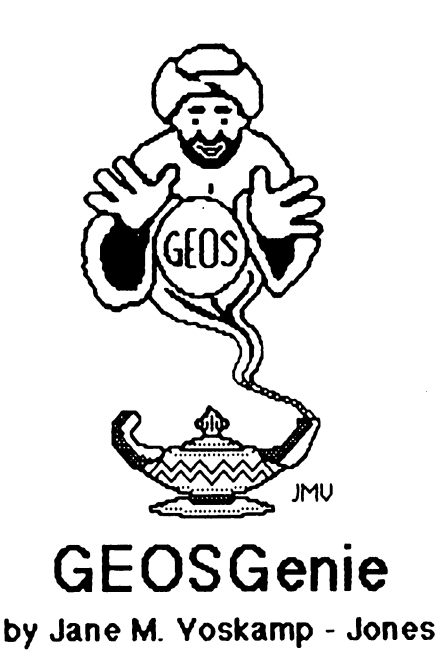

### Tooling up geoWrite - Part Two

Continuing our look at other programs that can assist you when you work with geoWrite. Here are a few more that  $\Gamma$ have found to tell you about. I hope that you enjoy this exploration into other programs.

### Blue Pencil vi.O

Blue Pencil VI.0 by Charles E. Kinney aka Student Software. This <sup>40</sup> column PD Application program works with geo Write files from  $\mathcal{A}.1$  to  $\mathcal{A}.1$ .

On double-clicking to start the Application, you are presented with a main Menu for geos, file, and analysis. The geos menu, as usual, allows you to access other Desk Accessory programs on the current disk. For more information on the geos menu, refer to the section on The DeskTop, Part 2, The Menus' in The World of GEOS HandBook III' {""}.

The file menu options are get file.. or quit. Clicking get file  $\ldots$  brings up a Dialog Box {DBox} to select a text file, and click on the OPEN gadget to continue.

After working the program displays the result ol the count in a DBox showing the count of words, sentences, paragraphs, pages, and graphics. Click the OK gadget when done

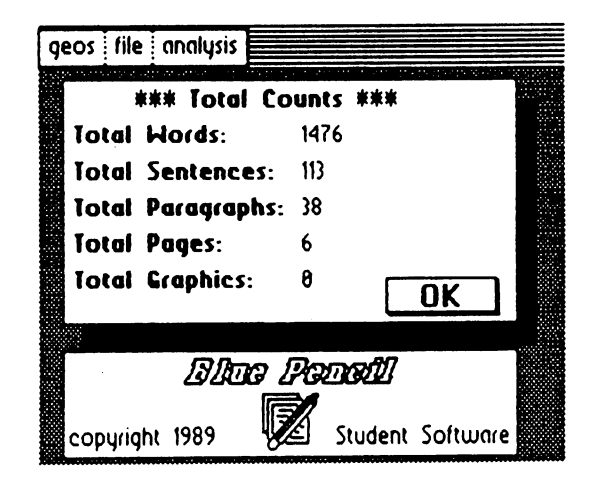

The analysis menu oplions are set counts, and averages. If you click on averages an asterisk is displayed next to it to show that the option is on. Then next time after you get file ... a second DBox will follow the Total Counts DBox with the Averages of word length, sentence, paragraph and page.

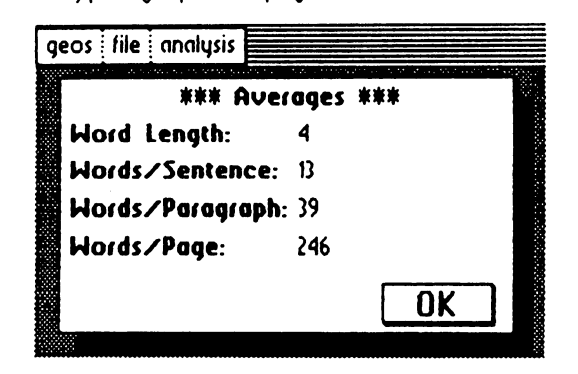

Click on the OK gadget to exit the DBox Select quit from the file menu to exit back to DeskTop. That's it pretty much.

### Word Count v2.0

Word Count v2.0 by Michael Myers. This <sup>40</sup> column PD Application program counts the words in your geoWrite

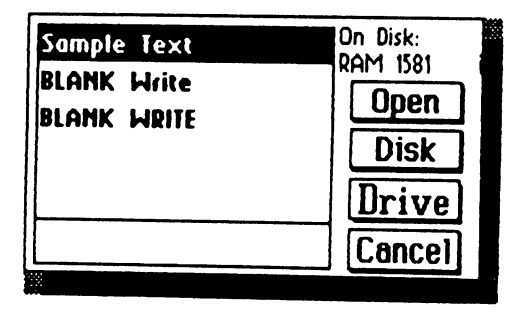

GEOSGenie Continued on page 5

Commodore 9/Laitinf^ September 2006, pg.

### GEOSGenie Continued from page

On activating a DBGetFile box is displayed to select your rexl file Click on the OPEN gadget to begin The program gets to work, and then <sup>a</sup> DBox is displayed showing the total number of words counted. Short and sweet

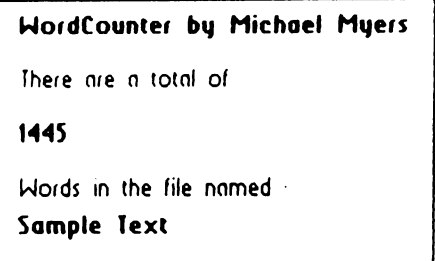

Simply click to exit back to the DBGetFiles box Click on the CANCEL gadget to exit back to DeskTop.

### **WORDCOUNT**

WORDCOUNT by Shawn K. Smith and Published as type in program in the January <sup>1988</sup> COMPUTEls Gazette Magazine This <sup>40</sup> column Application program displays DBGetFiles box after activating, and lists your text files present on disk Select your file, and click the OPEN gadget to begin

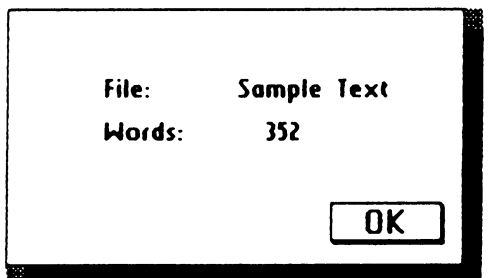

After the program goes to work a DBox of the results is displayed. Another short and sweet program. Click on me OK gadget to eat back to DeskTop

### Write Count v1.0

Write Count VI 0 by Joseph P. Buckley aka Red Storm, and Published by RUN Magazine on the Power Pak <sup>1938</sup> In the program, Joe calls it Write Hand Man. When activated, this <sup>40</sup> column Application program, displays a screen with a main menu of file and options. The file menu options are quit and information

The information options brings up a technical discussion of what constitutes a word, a sentence, a paragraph, etc. Some people may find that information helpful. Click on each OK gadget to continue.

The options menu holds Analyze and Report. Clicking on Analyze brings up DBGetFile box to select your texl file

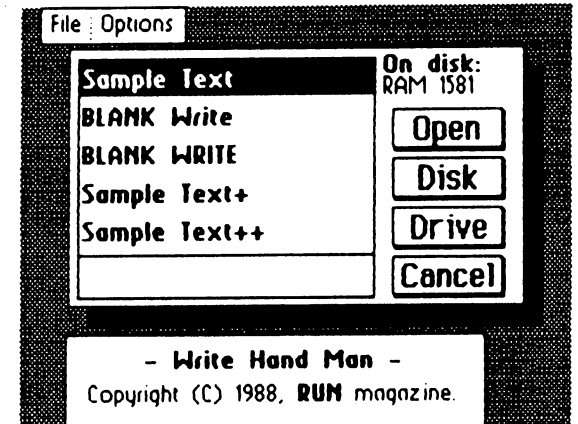

prompt of Analyze page ... is displayed until it reaches Analyze finished. At which point the task is completed, and the information that was derived from the file is displayed in info type  $DBoxes$ .

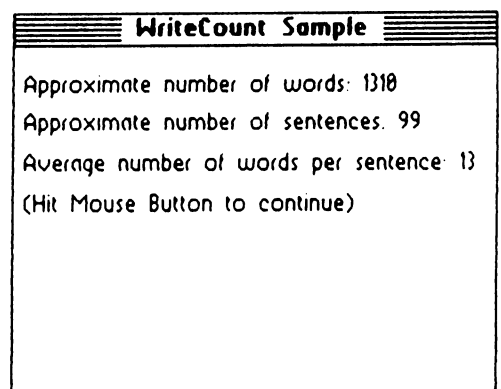

The program details the number of Words, Sentences, Average Words per Sentence, followed by the numbers of one letter, two letter, three letter, etc up to the largest size word the program found. It will be useful sometime I'm sure, although it is probably more than you needed to know

On selecting Report a DBox requests if you want a geoWrite copy of all subsequent document reports to be created with YES and NO gadget. Select your requirement, and the nexl time you select Analyze the

### GEOSGenie Continued on page

Commodore Mailink, September 2006, pg. 5

 $\mathcal{V}_1$ 

### GEOSGenie Continued from page 5

program will display Creating write file after the screen only DBoxes are displayed. Select quit from the file menu and you can then go and enter geoWrite to view the results at your leisure. The geoWrite file created is  $\sqrt{2}$ .0 file and it is the same filename as your original, except with a plus sign suffixed to the end. That's it really

÷.

However, I am not aware of this disks current sale status. Enquire for prices and shipping details. (Allow for conversion rates and bank charges]. The Power Pak 1 was available in the old archives of : Creative Micro Designs Inc  $\{CMD\}$ , which I now believe are available from Maurice Randall at: from Maurice Randall at

clo Click Here Software Co. c/o Click Here Software Co. <sup>426</sup> Sumpter Street PO Box 606 Charlotte Ml <sup>48813</sup> USA

### Where to Get These PD Programs ...

All the aforementioned Public Domain {PD} 'write' utility programs have been sent on disk to KenBarsky,so that he can make them available to members on the disk should they so desire them. Enjoy!!.

### Readers Three Wishes And All That ...

Help. Phone call from Dean Semmens of Mitcham South Australia. "I have continued to use the old CBM PET Series computer, with an 8250LP 5 1/4" drive built-in, for my small business needs, and just recently the drive decided to pack it in losing it's alignment. Is there any possibility that another could be found ? It has  $1Meg$ storage and uses an IEEE488 Interface".

Genie Back in August 2003, while writing for the MCCC Newsletter in Melbourne, Victoria, Australia, Freceived this plea for help from Dean Semmens, and I aired his needs in my column. Apparently nothing come of it in all this time, and Dean is getting very desperate now for help. He has said that he would even be happy with non-working machine, and he would pay the freight required to get it to him "from anywhere", just to get the spare parts and the possibility of repairing his machine.

While I don't actually know of anyone else currently using

one, I do wish him a lot of "luck". Afterall, I understand more than most the desire to continue using what already have, particularly if it does meet all my computing needs. I am hoping that someone in the MUTTM community may either have one of these machines stored, or knows of someone who does have one, or possibly even a Computer Recycler type shop that may have one, perhaps high on a shelf in the back. If any of our readers have a suggestion, please let us know and we will pass it along to Dean.

ţ.

hope that some of you maybe interested in seeing the new GEOS UnPlugged Series of five HandBooks. Although, at this late stage 'in the game', I am not expecting any kind of rush to happen, but hey, it would be nice {smile).

Send in your comments, or great GEOS discoveries, and I will respond when I can in this column, unless you wish a private reply, in which case please send a SSA{Business}E and I will write you back. You can even just let me know if you are enjoying the column.

### Genie ReAppears

PO Box <sup>635</sup> Enfield Pla2a <sup>5085</sup> South Australia International Telephone <sup>61</sup> <sup>8</sup> <sup>8260</sup> <sup>4062</sup> {just kidding, don't expect you to phone this time zone} email: jmvgrafix@lyahoo.com.au

 $\langle$ <sup>3</sup>} The World of GEOS HandBook Series  $\langle 1,1,11 \rangle$ , are currently available from JMV Grafix. For more information on converting graphics across many formats refer to the sections 'Converting Graphics, Parts 1-8' in the 'GEOS UnPlugged V' HandBook. For more information on using Photo Manager, refer to the sections 'Photo Manager, Part I Introduction' and 'Photo Manager, Part 2 Using Albums' in 'The World of GEOS HandBooks  $\parallel A \parallel \parallel$ . For more information on the VDC RAM on C128, refer to the section 'VDC Chip, <sup>80</sup> column\* in 'The HandBook of the Commodore 128'. For more information on the differences between multi-color memory and hi-res graphics, refer to the sections on 'VIC-II Chip' in The HandBooks of the Commodore <sup>64</sup> 128', and also 'GeoPaint Part 2 - Color and The VIC-II Chip' in 'The World of GEOS HandBook III'. For more information on VLIR files, refer to the section on 'Examining GEOS Disks' in The HandBook of Commodore Disks'.

Commodore Septem6er 2006, pg.

## **QUESTION & ANSWER DESK**

Rolf Miller,  $Q \& A$  editor rolfmiller@aol.com

Ĵ

Questions may be submitted by regular or e-mail. Answers will be returned as soon as obtained, then published in coming issues, though the iden tity of those asking questions will not appear be cause duplicate, similar, and associated items will be compiled.

What is the reason for using Star Commander (or any other method) to transfer text between PC's and Commodore? and Commodore?

A. It is noted that this question followed a demonstration at COMVEx 2006. Star Commander is program that runs on older PC's with MS-DOS to directly access the <sup>1541</sup> disk drive, and is but one of several methods for sharing data between the Commodore and PC platforms. The point of the question is not why use Star Commander versus the other methods, but rather, in light of the rela tive ease of dealing with text on a PC, why in-

The reasons vary among users, but the simple answer is: the Commodore experience is pre ferred. And while some might label the prefer ence as "hobbyism" -- the MaiLink is a COMMO-DORE publication -- there is often more to it.

For example, the answer given at COMVEx <sup>2006</sup> specified the ease of using The Write Stuff, Commodore only word processing program, compared to PC offerings when it comes to work ing with plain text material. This comparison, of course, is meaningful only to those who have ex perienced both. But it is regularly illustrated by multiple-page letters from PC users in which the last page contains just one line.

### RICHARD SAVOY IS MOVING! Just his web site, new address

RSAVOY5578@netzero.com

### AFTER THE FACT TAXES by Rolf L. Miller

When it comes to filing taxes today, the Com modore is pretty much limited to helping do-ityourselfers. But there are advantages to doing your own taxes, and in years past, the beginning of tax season seemed the logical time to tout those benefits. However, the grousing heard from acquaintances this year suggests that the best time is after the fact. As one complained, "That extra grand I earned nearly doubled my taxes!" taxes!"

He didn't mean that it doubled his total tax bill. Rather, the tax generated on that extra \$1000 earnings in effect doubled. This occurred be cause the extra income raised the amount of South Amount of South A cial Security subject to taxation.

Now, had he done his taxes by hand, he would have known this because the amount of Social Security subject to taxation is determined by fill ing out a work sheet. Yes, the instructions require a bit of study, but that's the point. With this knowledge, he could have better planned his activities. activities.

This guy's additional tax, though, is small pota toes compared to the tax bill John paid. Last year, John's tax preparer recommended a certain investment to minimize taxes. What the pre parer didn't know is that John and his wife began a new money-making endeavor, the success of which combined with the investment would trig ger the Alternative Minimum Tax (AMT). It was successful, and resulted in an unexpected added tax of over \$10,000!

Whether one is subject to the AMT is also deter mined by a work sheet. And had John but known, he could have eliminated the AMT by doing just a couple of things differently without reducing his income. Is wrestling with the forms by hand worth \$10,000?

Continued on page <sup>17</sup>

## BASICALLY SPEAKING

 $\frac{1}{2}$  .

### by Linda Tanner

In this Commodore-hearing test program for the C64, "HEARINGTEST64", we improve on our C128 program to test hearing in July, '06. In this program, we test many more frequencies, plus we allow the user to test himself repeatedly at varying volume levels. After studying about "decibel levels" in a number of reference books, I decided the easiest and most user-friendly way to incorporate anything related to decibel level output information in our test results would be to create for the user the option to change the volume levels at which he hears the test tones.

The SID chip allows for <sup>16</sup> separate volume levels from zero to <sup>15</sup> but here we only have <sup>15</sup> levels, as the lowest, zero, turns off the SID chip. Having tested this program on two separate systems, I can see how the raw volume numbers cannot represent an absolute decibel level because at the same volume level, my two monitors' speakers sound very different, with one being much louder and the other issuing very soft sounds. Still, the results were quite informative in our household.

Without the space constraints of two pages, I could have incorporated a print routine which sends the information to a printer for a hardcopy output. As it is now, the program does print to screen an abbreviated report indicating which frequencies, and at what volume level, the user did or did not hear.

In line 2 we have dimensioned HR\$ and HR to each be one-dimension arrays, containing 78 elements each. The HRS array contains our answers to the query, i.e., "did the user hear the tone?", thus each slot in the array contains either a "Y" or a "N", minus the quotes. Our HR contains the actual frequency in Hertz (Hz) which corresponds to its HR\$ counterpart. For example HR\$(6), whether "Y" or "N" corresponds to HR(6) which happens to be 600 (Hz).

The first screen the user sees asks if s/he wants to "TEST HEARING NOW? (Y/N)" in line 4, and line 5 GETs the answer. Line 6 CLEARs the screen, then clears the SID chip, then directs the user to a test or to stop.

Lines 7, 8, 10, 12, 14, and 16 print text to screen for user to make selection of low, mid, or high frequencies. Line <sup>17</sup> GETs the desired frequency range from user, while line <sup>18</sup> sends the user to the selected frequency range of low, mid or high (line 20,22, or 24, respectively).

These lines 20, 22, and 24 are the heart of the program, in that each line is identical in function, where a FOR/NEXT in stepwise fashion causes the SID chip to emit tone(s) in increasing frequency, while simultaneously displaying that frequency at the top of the screen, and asking the user if s/he hears the tone. Much of the work is actually done in the SUBroutine in lines 62 through 71 which is "called" in lines 20, 22, and 24. After this main step, we are now directed by line <sup>30</sup> which asks the user whether he wants to QUIT, RE-TEST, or PRINT RESULTS.

OK, hope you enjoy testing your own Commodore hearing, as my test subject heard all of the tones with his hearing aid, but none of them without! See you in November and let's hear it for the Commodore. Hip Hip Hear-ray!

## "HearingTest64"

### by Linda Tanner

GOSUB49:DIMHR\$(78),HR(78):TX=646:BO=53280:SC=53281 :GOSUB51 L1 =54272:H =54273:W1 =54276:E1 =54277:E2=54278:FM=54296:B1=53272:B2=53265 4 GOSUB49:GOSUB50:PRINTTAB(2)CHR\$(17)CHR\$(17)CHR\$(17)"TEST HEARING NOW? (Y/N)" 5GETQ\$:IF(Q\$="")OR(Q\$<>TANDQ\$o"N")THEN5 6 GOSUB49:GOSUB50:IFQ\$="N"THENGOSUB52:GOTO99 PRINTTAB(2)CHR\$(17)CHR\$(17)"TURN VOLUME UP ON MONITOR NOW." PRINTTAB(2)CHR\$(17)CHR\$(17)"SELECT YOUR TESTTONES NOW:" <sup>10</sup> PRINTTAB(2)CHR\$(18)"1. LOW FREQUENCIES 100-2600 HZ" <sup>12</sup> PRINTTAB(2)CHR\$(18)"2. MID-RANGE FREQUENCIES 2600-7600 HZ" <sup>14</sup> PRINTTAB(2)CHR\$(18)"3. HIGH FREQUENCIES 8000-32000 HZ° <sup>16</sup> PRINTTAB(2)CHR\$(17)CHR\$(18)"SELECT NUMBER: 1,2, OR 3" 17 GETFR\$:IF(FR\$="")OR(FR\$<>CHR\$(49)ANDFR\$<>CHR\$(50)ANDFR\$<>CHR\$(51))THEN17 <sup>18</sup> FR=VAL(FR\$):GOSUB49:GOSUB53:GOSUB49:C=1 :ONFRGOTO20,22,24 20 AA=0:AB=0:FORA=100TO2600STEP100:GOSUB62:NEXT:GOTO30 20AA=0:AB=0:FORA=100TO2600STEP100:GOSUB62:NEXT:GOTO30

<sup>22</sup> AA=26:AB=26:FORA=2600TO7600STEP200:GOSUB62:NEXT:GOTO30 24AA=52:AB=52:FORA=8000TO32000STEP1000:GOSUB62:NEXT:GOTO30 <sup>25</sup> C=C+1:IFC=16THENC=2 <sup>26</sup> POKESC,C:POKEBO,C:RETURN <sup>30</sup> GOSUB47:PRINT"QUIT (Q) RE-TEST (T) PRINT RESULTS (P) 31 GETQ\$:IF(Q\$="")OR((Q\$<>"Q")AND(Q\$<>"T")AND(Q\$<>"P"))THEN31 <sup>32</sup> IFQ\$="Q"THEN48 <sup>33</sup> IFQS=TTHENGOSUB51:GOTO6 <sup>34</sup> GOSUB49:PRINT°TONE VOLUME LEVELS IN LEFT COLUMN <sup>35</sup> PRINT'VOLUME (LOWEST) T015 (HIGHEST)":PRINT:FORA=15TO1STEP-1 36IFA=VTHENPRINTA;:FORB=ABTOAA:PR!NTHR\$(B);:NEXT:PRINT:GOTO38 <sup>37</sup> PRINTA 38NEXT:FORA=1TO40:PRINTCHR\$(175);:NEXT <sup>39</sup> PRINT"TESTED:";:ONFRGOSUB72,73,74:PRINT"AT VOLUME LEVEL °;V 40 PRINT"Y'=TONE AUDIBLE"; " 'N'=TONE INAUDIBLE" <sup>42</sup> PRINTTAB(10)CHR\$(18)"PRESS SPACE BAR 43 GETQ\$:IF(Q\$="")OR(Q\$<>CHR\$(32))THEN43 44GOSUB51:GOTO4 <sup>45</sup> GETQ\$:IFQ\$=""THEN45 46GOTO48 47 POKESC, 7: POKEBO, 7: POKETX, 0: RETURN 48GOSUB52:GOTO99 <sup>49</sup> PRINTCHR\$(147):RETURN 50FORS=L1TOFM:POKES,0:NEXT:POKEFM,0:RETURN <sup>51</sup> POKESC,5:POKEBO,5:POKETX,1 :RETURN 52POKESC,6:POKEBO,14:POKETX,14:RETURN 53 GOSUB49:PRINTCHR\$(17)'SELECT VOLUME: (1=LOWEST 15=HIGHEST) 54 FORA=1TO15:PRINTTAB(10)CHR\$(18)"VOLUME LEVEL"A:NEXT <sup>55</sup> PRINTCHR\$(18)CHR\$(17)"KEY IN VOLUME LEVEL THEN HIT 'RETURN'" <sup>56</sup> INPUTQS:IFQ\$=""THEN48 58V=VAL(Q\$):IF((V<1)OR(V>15))THENGOSUB52:GOTO99 <sup>60</sup> RETURN <sup>62</sup> AA=AA+1 :POKEFM,V:H=INT(A/256):POKEH1 ,H:L=A-H\*256:POKEL1 .LPOKEW1,33 <sup>63</sup> POKEE1,5:POKEE2,245:GOSUB25:PRINTTAB(10)"FREQUENCY="A" HERTZ" 64 PRINTTAB(19)"":PRINTTAB(19)CHR\$(182)CHR\$(109):PRINTTAB(19)CHR\$(182) 65PRINTTAB(19)CHR\$(182):PRINTTAB(19)CHR\$(182) 66PRiNTTAB(18)CHR\$(18)CHR\$(117)CHR\$(105) 67PRINnAB(18)CHR\$(18)CHR\$(106)CHR\$(107) 68 PRINTTAB(8)"IF YOU HEAR A TONE: PRESS 'Y" <sup>69</sup> PRINTTAB(8)"IF YOU HEAR NO TONE: PRESS 70 GETQ\$:IF(Q\$="")OR((Q\$<>"Y")AND(Q\$<>"N"))THEN70 71HRS(AA)=Q\$:HR(AA)=A:GOSUB49:GOSUB50:RETURN 72 PRINT"LOW FREQUENCIES: 100 - 2600 HZ":RETURN <sup>73</sup> PRINTMID FREQUENCIES: 2600- <sup>7600</sup> HZ":RETURN <sup>74</sup> PRINTHIGH FREQUENCIES:8000-32000 HZ":RETURN <sup>99</sup> GOSUB49:STOP <sup>100</sup> REM HEARINGTEST64-PRG FOR SEPT06 CML BY LINDA TANNER

### GEOPUBLISH TUTORIAL PART <sup>17</sup> Drawing Tools Part By: Bruce Thomas

AAAAAAAAAAAAAAAAAAAAAAAAAAAAAAAAA

This time we are going to play around with the rest of the drawing tools that geoPublish (gP) comes equipped with. We have some special ar eas available in which to work as well. At the bottom of pages 2, <sup>4</sup> and <sup>10</sup> we have unused space that is just perfect to try out the Spline, Polygon and other tools.

Open TutorialPartl and Goto Page 2. Change to Page Graphics mode and then open the Zoom box with its' top left corner at about 8" and 1 1/2". You should be able to see the footer at the 1/2". You should be able to see the footer at the bottom of the page as well as part of the end of article tagline in the top right of the window.

You may notice that there is a line that only runs half way across the page above the footer. This is the line that we placed in Master Pages Mode. The text region in the left column ends at the 8" mark so it doesn't cover up the line the way the full-length region does in the right column. Don't worry, the entire line will be visible on the printout.

### **Overlays**

We will start with the rectangle shape that we are already familiar with. Select the rectangle tool [gP Page 3-6] and then open the Attributes. We want the Square Shape, narrowest frame width, Opaque Draw Mode and Solid Black Pattern. Click OK and draw a rectangle from about 9" and 2" to 10 1/8" and 4 1/4".

Select the Attributes again and press the down arrow beside Pattern once to get a solid white fill. After you click OK position the crosshairs just to the left and just above the box we just drew. A good offset to use is the width of the crosshairs up and the same to the left. Click to place the rectangle and then drag down to the lower corner and use the same crosshair distance for the offset there.

What we have just created is a box with a nice drop-shadow. This is a simple method to add a bit of flair to you pages and the offset can go whichever way you feel, another, less precise, way to create the shadow is to draw the empty box and then just draw two thick lines along its' sides. sides.

À.

Select the text tool and open the Attributes. Se lect LW\_Giannini, <sup>14</sup> points, black, left and across. Place the text box near the upper left cor ner of our rectangle. Type the word 'Shadow' and press OK. Choose the Pointer Tool, click on the word 'Shadow', and expand the text box to fill most of our rectangle. Open the Attributes again, change to Center justification, press the Edit button and enter this text: edit button and the text of this text.

"Shadow created by offsetting Opaque rectangle over solid-filled rectangle."

Press OK to set the text and then re-size the text box to allow a bit of room for the text to grow when printed. You may want to center the text vertically in the rectangle as well. Press the Pointer Tool to de-select the text box.

We could have done this entire thing in the re verse order and that, sometimes, is easier. If you write out your text first then you know how big to make the blank rectangle around it. Finish by drawing the solid rectangle over the top of the text and blank rectangle. The Background Tool [gP Page 3-5] is then used to move the solid rec tangle behind the text and blank rectangle. Play around with the Foreground [gP Page 3-6] and Background Tools with our rectangles and Up date [gP Page 3-5] the page.

### $\sim$   $\sim$   $\sim$   $\sim$   $\sim$   $\sim$

The next tools we are going to use are the Closed Spline [gP Page 3-5] and the Spline [gP Page 3-6]. Scroll the page all the way over to the left edge to get some free space to work in. Continue on Page <sup>11</sup>

### Continued from Page <sup>10</sup>

The first thing we will do is select the Text Tool, open the Attributes and change to Left justifica tion. The Toolbox is right where we want to work so hide it by clicking 'toolbox' under the options menu or use the  $C = T$  shortcut. Place the text crosshairs near  $8\frac{1}{2}$  and  $7/8$ " and click to place the text. Enter the word 'Closed', press the Return key 4 times and type 'Spline'. Press OK. Press  $C = T$  to get the Toolbox back.

Select the Closed Spline Tool, open the Attrib utes and press the Up Arrow once to increase the line thickness, and then hide the Toolbox again. These tools work a bit different than the other tools we have used so far. With lines and boxes you click once to set the start point and once to set the end point. The Splines allow you to draw curved connected lines containing multiple points (up to 64).

We want to draw a figure 8 around our two words. I used 26 points to draw my figure 8 shape. When you want to stop drawing the spline you have to double- click your mouse and then the spline will be drawn on the screen and connected with the first point.

Scroll to the right about an inch and select the Text Tool. Place the word 'Open' at 8 1/4" and 2  $1/4"$  and the word 'Spline' at 8  $1/2"$  and 3  $1/4"$ . Make sure you expand each text box after you place it. Select the Spline Tool, open the Attrib utes, select Round Shape and then press the down arrow 6 times from Solid Black. When printed in color this Spline will be Turquoise. Click OK and draw a snake shaped Spline from the top left corner above the word 'Open' down, under it and then up and over the word 'Spline' and end by wrapping the tail down and under the word 'Spline'. I used 12 points in my snake. Double-Click when you are done.

### Connected Lines & amp; Polygons

The last two tools are similar to the Splines ex cept the lines are drawn straight rather the curved.

Scroll all the way to the right edge of the page now. Select the Text Tool and write 'Connected Line' at the 10" and 5" position. Then select the Connected Line Tool [gP Page 3-6] and open Attributes. Set Square shape, second line width and solid black pattern. I used 10 points to make a Mountain Range over my words.

Select the Text Tool and write the word 'Polygon' at the 8 3/4" and 5 1/4" position. Set the word in Italics. Select the Polygon Tool [gP Page 3-5] and change the Line Width to the nar rowest setting. Draw a shape to surround the word 'Polygon'.

That is all I am going to do on this page. If you want to play around with these tools some more in the open spaces go ahead.

### Some More Color

Stay in Zoom View and Goto Page 4. You will see the open space in the lower right corner of the page. Select the Text Tool, take off the Ital ics, set Center, and enter "This rectangle will be filled with Green when printed." Size the text box so you have 4 lines of text and then select the Rectangle Tool. Set the attributes to Square, second width, Transparent and click up <sup>11</sup> times from Black. Draw a box around the text. What you will notice this time is that the box is still outlined in Black but the pattern will fill the box with Green when printed to a Color PS Printer with PostPrint.

### Circles / Ellipses

Remain in Zoom Mode and GoTo Page 10. Be low our tagline we have about 1 inch of space. We are going to use the Circle/Ellipse Tool [gP Page 3-6] to fill this space and, once again, dem onstrate the effects of the Opaque/Transparent Attributes.

Select the Text Tool, set Left and Bold, and click at  $9\frac{7}{8}$ " and  $5\frac{1}{4}$ ". Type'Filled' press Return twice, type 'Ellipse' and press OK. Continue on page <sup>12</sup>

### Continued from page 11:

Select the Text Tool, set Left and Bold, and click at  $97/8$ " and  $51/4$ ". Type 'Filled' press Return twice, type 'Ellipse' and press OK.

Select the Circle Tool, set Round, Narrow Width, click up 6 times from Black. Draw an Elwith the contract up to the extract contract and an electronic contracts and an Electronic contracts. Drawing the contracts of the contracts of the contracts of the contracts of the contracts of the contracts of the contra lipse from 9 1/4" and 4 1/2" to 10 1/8" and 6 3/4". Select the Text Tool and write the word Transparent' at  $9\frac{5}{8}$ " and  $6\frac{1}{4}$ ".0

Select the Circle Tool, set Blank Pattern and draw a circle around the word 'Transparent'. draw circle around the word the word Transparent I. In the word of the word the word the word Transparent I. I Scroll to the left so the right edge is about the 7 1/2" mark on the ruler. Change the Circle Attrib utes to be Opaque and draw circle from 1/4" and 4  $1/4$ " to  $10 \frac{1}{8}$ " and 5  $1/4$ ". Place the word 'Opaque' inside this circle and our lesson this time is done.

These circles provide good examples of how to overlay various objects. Use your imagination and have fun creating your geoPublish docu ments. ments.

Next time we will see how easy and quick it is to make a poster in geoPublish.

Until then, enGEOy your Commodore!

#### **Bruce Thomas** Bruce Thomas

AAAAAAAAAAAAAAAAAAAAAAAAAAAAAAAAA

### COMMODORE C64 or 64C C64 or 64C That's the Question?

### By: Richard Savoy

Since we now have two teaching programs for the Commodore 64 a little confusion has come up about two words "C64" used in the Beginner articles and "64C" used more in the Learning Program in Basic articles. Can I use my Commodore <sup>64</sup> for both programs? YES! Is it just cosmetic, not really, but you may be interested

in knowing the difference. Honestly, I did not know the difference but, did know that Chet know the difference but, did know that Chetter that Chetter and Chetter and Chetter and Chetter and Chetter an Topa just down the road in the next town would. Here is what he had to say: "Hi Richard,

 $\tilde{\gamma}$ 

I had to stop and think about your question. I r<del>emember that is the to the that the think</del> that the the th stood for "cost reduced", because that's what they did to the C64."

"They took the old mother board the C64 had and then reduced the number of chips on the board. Then they soldered in most of the chips making replacement harder for the repair per son. In the original C64, most chips were NOT soldered in and it was easier to replace a defective chip. I'm sure they saved money do ing this. The "NEW" case was white in color and matched the "NEW" 1541 disk drive." and matched the "NEW" 1541 disk drive. The "NEW" 1541 disk drive. The "NEW" 1541 disk drive. The "NEW" 1541 disk drive. The "NEW" 1541 disk drive. The "NEW" 1541 disk drive. The "NEW" 1541 disk drive. The "NEW" 1541 disk d

So the newer models became "64C" and should not have any effect on learn which model you have

AAAAAAAAAAAAAAAAAAAAAAAAAAAAAAAAAAAAAAA

### **SAME ITEM TWO DIFFERENT** TWO DIFFERENT CONTINUES INTO A RESIDENCE OF RESIDENCE INTO A RESIDENCE OF RESIDENCE OF RESIDENCE OF RESIDENCE OF RESIDENCE OF RESIDENCE OF RESIDENCE OF RESIDENCE OF RESIDENCE OF RESIDENCE OF RESIDENCE OF RESIDENCE OF RESID **PROGRAMS** PROGRAMS **SAME ISSUE!** SAME ISSUE ISSUED: ISSUED: ISSUED: ISSUED: ISSUED: ISSUED: ISSUED: ISSUED: ISSUED: ISSUED: ISSUED: ISSUED: ISSUED: ISSUED: ISSUED: ISSUED: ISSUED: ISSUED: ISSUED: ISSUED: ISSUED: ISSUED: ISSUED: ISSUED: ISSUED: ISSUED: ISS

### By: Richard Savoy

No we aren't loosing it and we our asleep at the switch, there are similar items in both "THE BEGINNNERS CORNER", and "LEARNING TO PROGRAM IN BASIC 2.0". Example, both programs started their se ries a half year apart with the Beginner, starting in January and the Basic in July issue, both are talking about the computers key functions! The beginner version manual was developed around 1983, where as the Basic was around <sup>1986</sup> and realized it was writing for people with some experience with the C64 computer. As we go on with the lessons both programs will shortly go their separate ways. We have many members in group that read every article in the newsletter, and enjoy. I hope everyone gets something from both series.

Commodore Septem6er 2006, pg .12

## LEARNING TO PROGRAM IN BASIC 2.0 USING <sup>A</sup> 64C

PREPARED By: Richard Savoy

Continue with using C= Keys: Lesson

## Moving the Cursor & Using CRSR keys

You can use the two keys on the right side of the bottom row of the main keyboard to move the cursor:

Pressing the CRSR key alone moves the cursor down. ↓ cursor down. The cursor of the cursor of the cursor of the cursor of the cursor of the cursor of the cursor of

gether moves the  $\mathbf{\mathbf{\omega}}$ cursor up.

cursor left.

Pressing the **CRSR** and SHIFT keys to-

## ←

CRSR key alone moves the Pressing the cursor right. →

## ←

Pressing the CRSR and SHIFT key to gether moves the → cursor left.

You don't have to keep tapping a cursor key to move more than one space. Just hold the key down and the cursor continues to move until it reaches the position you want.

Notice that when the cursor reaches the right side of the screen. It "wraps", or starts again at the beginning of the next row. When moving left, the cursor will move along the line until it reaches the edge of the screen, then it will jump up to the end of the preceding line.

You should try to become very familiar with the cursor keys, because moving the cursor makes your programming much easier. With a little practice you find that you can move the cursor almost without thinking about it.

### Inst/Del

This is dual purpose key. INST stands for INSerT, and DEL for DELete.

Inserting Characters: You must use the SHIFT key with the INST/DEL key when you want to insert characters in a line. Suppose you left some characters out of a line, like this:

#### WHILE U WERE OUT which were out to be a set of the set of the set of the set of the set of the set of the set of the set of the

To insert the missing characters, first use the cursor keys to move the cursor back to the error, like this: like the this control of the control of the control of the control of the control of the control of the control of the control of the control of the control of the control of the control of the control of the control of th

### WHILE **WERE OUT**

Then, while you hold down the SHIFT key, press the INST/DEL key until you have enough space to add the missing characters:

#### **WHILE U** WERE OUT

Notice that INST doesn't move the cursor; it just adds space between the cursor and the character to its right. To make the correction, simply type in the missing " $Y$ " and "O", like this: this:

### WHILE YOU WERE OUT

Deleting Characters: When you press the DEL key, the cursor movers one space to the left and erases the character that is there. This means that when you want to delete something, you move the cursor just to the right of the character you want to DELete. Suppose you have made a mistake in typing like this:

### PRINT "ERROER"

You wanted to type the word ERROR. To delete the incorrect  $E$  that precedes the final  $R$ , position the cursor in the space where the final  $R$  is located. When you press the DEL key, the charac ter to the right of the cursor (the R) automati cally moves one space to the left. You now have the correct wording like this:

### **PRINT ERROR**

Using INSerT and DELete together: You can use the INSERT and DELETE functions to gether to fix incorrect characters. First, move the cursor to the incorrect characters and press the INST/DEL key by itself to delete the characters. Continued on page <sup>14</sup>

### Continued from Page 13:

Next press the SHIFT key and the INST/DEL key together to add any necessary space. Then type in the corrections. You can also type di rectly on top of undesired characters, then use INST to add any needed space.

### **CTRL**

The CTRL (Control) key is used with other keys to do special tasks called control functions. To perform a control function, hold down the CTRL key while you press some other key. Control functions are often used in prepackaged software Such as word processing system.

One control function that is used often is setting the character and cursor color. To select a color, hold down the CTRL key while you press number key (1 though 8), on the top row of the keyboard. There are eight more colors available to you; these can be selected with the  $C=$  key, explained later.

Pressing CTRL during <sup>a</sup> screen printout will show the display.

### Run/Stop

This is dual function key. Under certain condi tions you can use the RUN function of this key by pressing the SHIFT and RUN/STOP keys to gether It is also possible to use the STOP func tion of this key to halt a program or printout by pressing this key while the program is running. However, in most prepackaged programs, the STOP function of the RUN/STOP key is inten tionally disabled (made unusable). This is done to prevent the user from trying to stop a program that is running before it reaches it's normal end point. If the user were able to stop the program, valuable data could be lost.

Continue in next column

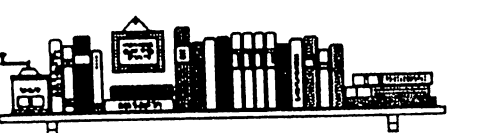

### **Restore**

Then RESTORE key is used with the RUN/ STOP key to return the computer to its standard condition. To do this hold down the RUN/STOP key and press RESTORE.

Most prepackaged programs disable the RE STORE KEY for the same reason they disable the STOP function of the RUN/STOP key: to prevent losing valuable data.

#### **CLR/HOME** \_\_\_\_\_\_\_\_

CLR stands for CLeaR. HOME refers to the HOME left corner of the screen, which is called the cursor position. If you press this key by itself the cursor returns to the HOME position. When you use the SHIFT key with the CLR/HOME key the screen CLeaRs and the cursor returns to the HOME position.

#### Commodore Key  $C =$  $\equiv$

The C= key (known as the COMMODORE key) has a number of functions including the following ones:

1. The  $C=$  key lets you switch back and forth between the upper/lower-case character set which displays the letters and characters on the top of the keys), and the upper-case/graphic dis play character set (which displays capital letters and graphics symbols on the front face of the keys). To switch modes, press the  $C=$  key and the SHIFT key at the same time.

2. The  $C = \text{key}$  also lets you use a second set of eight colors for the cursor. To get these col ors, you hold down the  $C$ = key while you press a number key (1 though 8) in the top row. AAAAAAAAAAAAAAAAAAAAAAAAAAAAAAAAAAAAAAAAA

That ends this session, next time we will have the Function keys and Rules for typing Basic Language and much more if space permits.

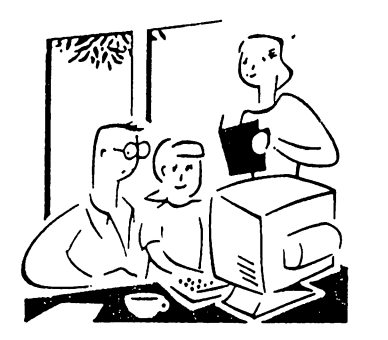

### THE BEGINNERS CORNER

### Lesson #4

Prepared By: Richard Savoy

\*\*\*\*\*\*\*\*\*\*\*\*\*\*\*\*\*\*\*\*\*\*\*\*\*\*\*\*\*\*\*\*\*\*\*\*\*\*

Now, hold CTRL while depressing any of the other number keys. Each of them has a color marked on the front. Anything displayed from this point will be in that color. For example, hold CTRL and the 8 key and release both. Now hold the SPACE BAR.

Watch the display. The bar is now in yellow! In a like manner you can change the bar to any of the other colors indicated on the number keys by holding CTRL and the appropriate key.

Change the bar to a few more different colors and then adjust the color and tint controls on your TV so the display matches the colors you selected.

The display should appear something like this:

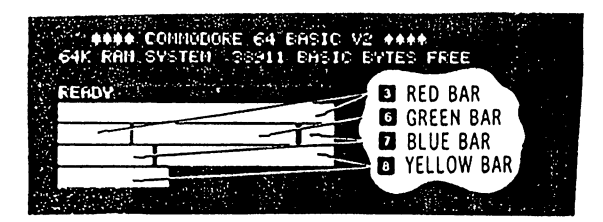

At this point everything is properly adjusted and working correctly. The following chapters will introduce you to the BASIC language. However, you can immediately start using some of the many prewritten applications and games available for the Commodore <sup>64</sup> without know ing anything about computer programming. Each of these packages contains detailed infor mation about how to use the program. It is sug gested, though, that you read through the first few chapters of this manual to become more fa miliar with the basic operation of your new sys tem.

### KEYBOARD

Now that you've got everything set up and ad justed, please take a few moments to familiarize yourself with the keyboard which is your most important means of communication with the Commodore 64.

You will find the keyboard similar to a standard typewriter keyboard found in most areas. There are, however, a number of new keys which control specialized functions. What follows is brief description of the various keys and how they function. The detailed operation of each key will be covered in later sections.

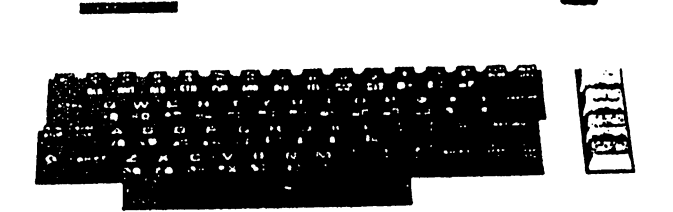

The RETURN key signals the computer to look at the information that you typed and enters that information into memory.

The **SHIFT** key works like that on a standard typewriter. Many keys are capable of displaying two letters or symbols and two graphic charac ters. In the "upper/lower case" mode the SHIFT key gives you standard upper case characters. In the "upper case/graphic" mode the key SHIFT will display the graphic character on the right hand side of the front part of the key. In the case of special YELLOW function keys, the SHIFT key will give you the function marked on the front of the key. \*\*\*\*\*\*\*\*\*\*\*\*\*\*\*\*\*\*\*\*\*\*\*\*\*\*\*\*\*\*\*\*\*\*

Please note, instructions on this page are for a Commodore <sup>64</sup> keyboard, in fact this whole series is for the C=64 computer. C=128 com puter keyboard is much more advanced. Maybe, one of the members would like to write a article about the difference between the C64 and C128. I would be willing to give them a advanced copy of my articles.

Richard Savoy Email: RSavoy5578@aol.com

## **BUY**

TRADE FREE!

### CINCINNATI COMMODORE COMPUTER CLUB c/o <sup>31</sup> Potowatomie Trail Milford, OH <sup>45150</sup> www.geocities.com/c64-128-Amiga cbmusers@yahoo.com

The Cincinnati Commodore Computer Club has 1000's of used commercial items for sale at very reasonable prices. The lists include software, hardware, accessories, books, magazines and manuals. Because of the low prices we ask that buyers pay postage. For a 5  $1/4$ " disk of the lists, send a floppy mailer to Roger Hoyer, <sup>31</sup> Potowatomie Trail, Milford, OH 45150. If you'd rather receive the lists by Email, contact Roger at thunderbird@iglou.com or the club at cbmusers@yahoo.com. A third alternative is to view them and download them from our web site- www.geocities.com/c64-128-amiga.

The club also sells the following printer tractor feed items: 3.5" 15/16" address labels in pastel shades of blue, green, pink and yellow, plus white-\$1.00/100. 2.75" 15/16" labels for 3.5" disks \$1.50/10 Roger  $-\{\}$ :)

**SALE** 

### FROM THE EDITOR'S DESK

### By: Richard Savoy

Here it is first week of August and I'll be the visiting editor of this years largest issue of the Commodore Mailink (CML) the September issue! Not only are you receiving the newsletter itself, but \$3.00 charge for postage, for all six issue in yellow pages (expanded to six) this issue, and also the BIO's and final a single page der the "C= MaiLink Disk Version", and save

"APPLICATION FOR MEMBERSHIP" for "Meeting 64/128 Users Through The Mail",  $(MUTT\tilde{M})$ . I'm already a member, what's that The Yellow Pages are enclosed with this issue. In for? I'm sure you figured it out, just in case you March I had a little problem with page 1 & 3 of know or come across somebody who maybe is in- the yellow pages. It seems they got photo copied

Disk " will be enclosing the enclosing his RENEWAL form 2006, on which paper would not be problem, but be problem, but be problem, but be problem, but be problem, but be problem, but be problem, but be problem, but be prob with the September disk, it gives him and start years him and start years will see what means will see what means will see will see will see will see will see will see will see will see will see will see will see will see preparing for next year and a chance for those news two more pages have been added to the yelwho wish to divide their fee and the clubs into low pages and pages 2, 4, 5  $\&$  6 have a new top two payment. **header format. "Keep Smiling"** Richard

With the November Commodore MaiLink I will be inclosing a self address stamped envelope address to the MUTTM treasurer, Emil Volcheck Jr with a "easy order form". You will be offered besides your membership fee, again this year two more free Disk of the Month, one each from 5C's of Nevada & MCCC of Australia for just a 2007. Also on the "easy order form" you can ormaking two checks!

terested, please pass it along. twice! No excuse my fault. It just so happens, that no changes where made to this issue, except the Kenneth Barsky, the editor of the "CML on March 2006 needed to be changed to September

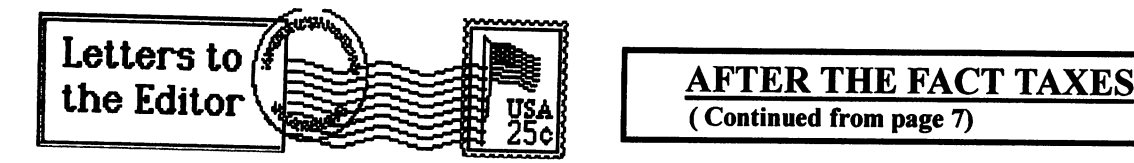

Dear Richard; 7/26/06 I read, with interest, your article in the recent Commodore Mailink regarding your correspon dence with your friend Joe Garrison. (Ref: CML July pg. 15)

In particular, his "heating" problem with his Com modore computer peaked my attention. have another take on his problem. Before he goes too much further, I recommend that he tries another power supply (particularly a known good one) with his computer.

The Commodore power supply was subcontracted to some off-shore manufacturers that used some parts that were marginally acceptable. Notable is the 5 Volt regulator in the power pack ("brick"). Failure of the regulator wreaked havoc on the integrated circuit chips in many a C64, mine included. I had to replace memory chips, a PLA chip and a sound chip. Fortunately the memory chip was the only one sol dered in; the others were socketed.

The integrated circuit chips are only tolerant to a very narrow range of voltages centered 5 Volts. I'm talking around a half volt either side of 5 Volts! Below 4.5 Volts the circuit operates with erratic behavior. Above 5.5 Volts, expect failure. If the voltage does go high, the integrated circuit chips will heat up and shut-down can be expected. Enough excursions will eventually cause failure.

I'm enclosing a couple of diagnostic charts that may be helpful to you or Joe. Perhaps you or Joe already have them. If so, pass them on to some one else.

### Sincerely,

The author of this article didn't sign it, could have forgotten too. With "Questions  $&$  Answers" articles Rolf Millers policy is no names! Good idea I think. Everyone will get the charts! As soon as space is available total four full pages - Richard

All of the material required to learn about filing a tax return can be ordered free from the IRS (800-829-3676). Publication <sup>17</sup> provides most of what an individual needs to know, and refers to other particular publications for information regarding specific situations.

The computer can be used to ease the task. The Commodore can be directly used as a calculator (turn it on, type PRINT 1234/2 and press RE TURN to see the answer  $617$ ). A little programming can accommodate multiple calculations. And there are more than a few financial programs, including several very capable spread sheets, which can be of great help. Further, the January 2006 MaiLink contains a brief article which suggests an alternative way to use the Commodore as an aid.

If you have a PC, however, consider Linda Tanner's remarks on page 1 of the July 2006 MaiLink before yielding to the temptation of using tax preparation program. Additionally is the un fortunate experience of a fellow whose story began several years ago with a PC assisted filing. He experimented with two different programs. The results of one said he owed; the other re sulted in a refund. Naturally, he filed using the latter. latter.

Those who do their own tax work know that there are several alternatives regarding just how certain items are listed. Moreover, filers are given choices here and there, usually called "elections." As this fellow discovered, some of these decisions can affect future returns.

package arrived from the IRS bearing the bad news. It informed him that he owed several thousand dollars in added taxes, penalties, and interest because of an error attributed to one of the choices he had made on the aforementioned refund filing.

CONTINUED PAGE <sup>18</sup>

### AFTER THE FACT TAXES Continued from page 17)

An instruction booklet accompanied the notifi cation, and he soon realized that he had made the same mistake in all of his filings since.

Now, you can file amended returns up to three years back. But a little knowledge is better, as a young gal learned the hard way. She had worked at more than a few jobs during the year and received several W2's in mid-January. Wanting a quick refund, she promptly made an E-filing.

Dumb! W2's and such aren't due to recipients till the end of January, and sure enough, another W<sub>2</sub> showed up a week later which greatly increased the refund amount. She consulted a tax preparer who immediately e-filed an amended return.

Dumber!! Two days later came <sup>a</sup> 1099, the ef fects of which wiped out the refund. Another amended filing ensued. Then came a refund. Not remembering the initial filing, she spent it! Now she owes it along with penalties and inter est.—Rolf Miller.

### CINCINNATI **COMMODORE** <u>----------</u> **COMPUTER** COMPUTER **CLUB** —————— **EXPO JUNE 2006**

EXPO JUNE <sup>2006</sup>

The 4 Cers presented a Commodore Expo the weekend of June  $3 \& 4$  at the Drawbridge Inn in Ft. Mitchell, KY (just across the Ohio River). It was our first Expo since <sup>1985</sup> and we had great time presenting it

Demonstrators included Amitech (Dayton, OH Amiga group), Leif Bloomquist, Jim Brain, Glenn Holmer, Indianapolis Amiga Club,

Chuck Kern, Jeff Ledger, "Six" and "Style". Also, a gentleman from Cincinnati (sorry, I didn't get his name) who saw what all was going on on Saturday and brought his Christmas light dis play in Sunday, set the lights up on chairs and controlled them with a simple C64 program. Special guest was Jim Butterfield who presented his usual delightful programming style, titled "Everybody knows how to do this".

The club had good turn out for such short no tice. Everyone enjoyed the systems we had set up for anyone to use to test software, equipment, etc. and which we gave away at the end of the Expo. They also appreciated the LARGE room we had and the extra bare tables they could use to set up their own systems and play around with them. them.

If you'd like to see photos of the C=4 Expo, they're available at the following.

web sites:

http://members. iglou.com/thunderbird http://lyonlabs.org/c4expo/c4-2006/html http://www.jammingsignal.com/cccc2006/ index.html

http://www2.wcoil.com/(tilde)caricon/show

### Roger  $-\{\}$ :)

Editors note: I went to the "jammingsignal", site and <sup>27</sup> pictures popped up right away. \*\*\*\*\*\*\*\*\*\*\*\*\*\*\*\*\*\*\*\*\*\*\*\*\*\*\*\*\*\*\*\*\*\*\*\*\*\*

### THE COMMORORE **DIAGNOSOSTICIAN II** DIAGNOSOSTICIANII

The charts that I spoke about on page 17 "Letters to the Editor", the first of which is page 19. If all goes as planned, there should be a blank last pages of Brain Vaughan's BIOS for September and we can have the back side of the chart there with the C-64 chip layout. Richard --------

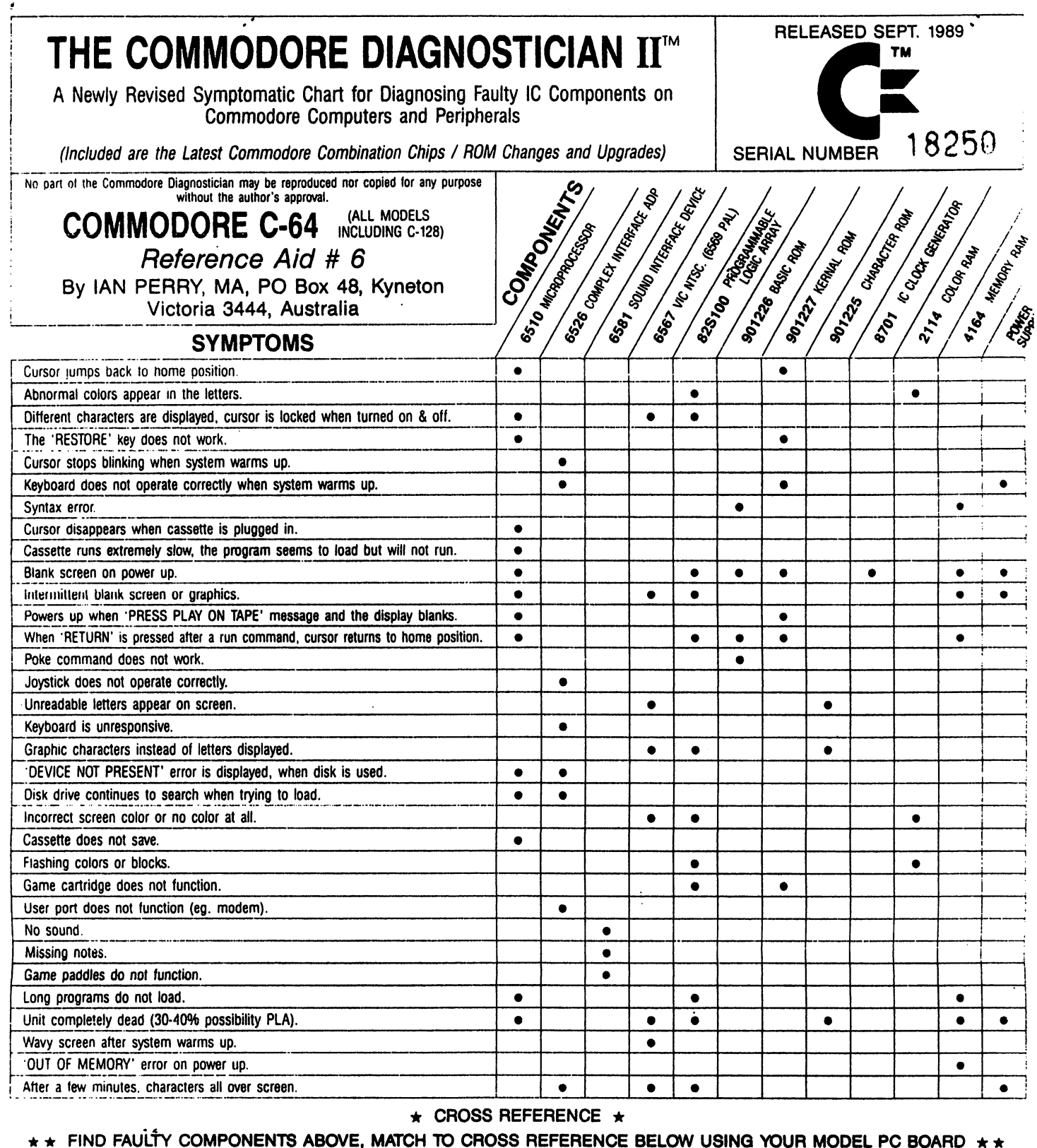

 $\sim$ 

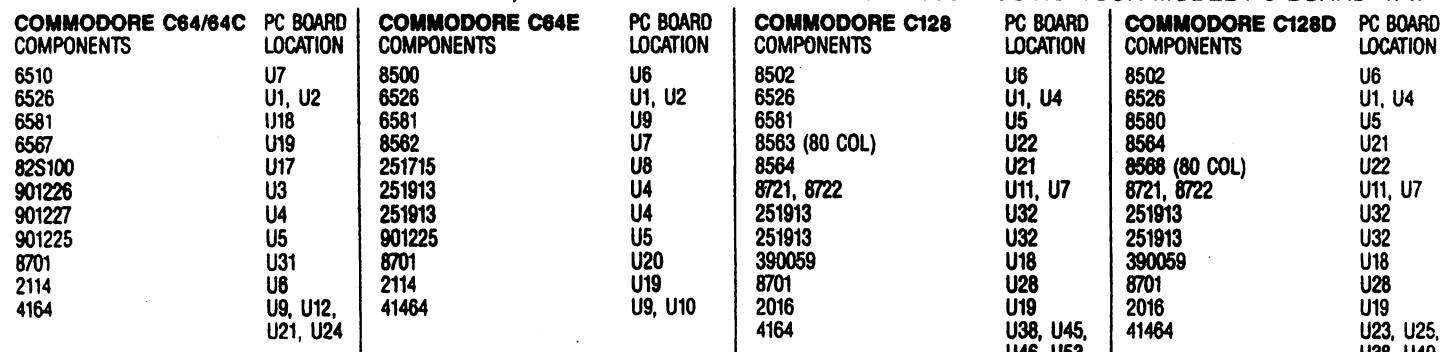

. . . . . . . . . . . . . . . September2006, pg. <sup>19</sup>

U46.U53

**U39.U40.U** 

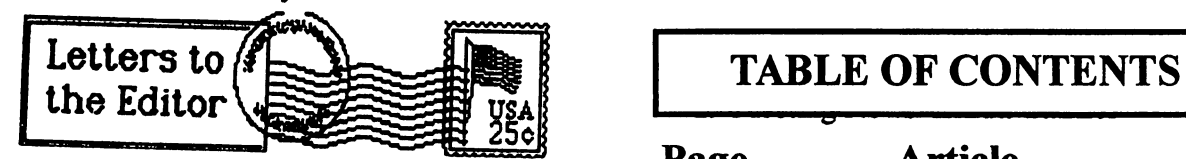

#### **MORE LETTERS TO THE EDITOR** MORE LETTERS TO THE EDITOR CONTINUES OF THE EDITOR CONTINUES OF THE EDITOR CONTINUES OF THE EDITOR CONTINUES OF **TAX PROGRAMS / COMMODORE!** TAX PROGRAMS COMMODORE IN 1989, IN 1989, IN 1989, IN 1989, IN 1989, IN 1989, IN 1989, IN 1989, IN 1989, IN 198 From Linda to Richard Milam & the Editor: Hi Richard: Hi Richard:

There is interest on my part and don't know about anyone else, so maybe someone else on this list will give you input. Also, I'm copying this to the next editor of CML, Richard Savoy, who might like to incorporate in the September MaiLink your tentative/maybe/possible offer to write <sup>a</sup> barebones tax program for Commodore in hopes of soliciting feedback. -Linda

### Richard Milam original message to Linda T.

From: Richard Milam <dbatman@vcsweb.com> Subject: Tax Program for the Commodore

I just received my Mailink today in the mail. I noticed that Linda mentioned that she wishes that somebody still did a Tax Program for the Commodore. Is there any interest still out there for such a Program? I would possibly be interested in MAYBE doing such a Program, but don't expect all the options like TurboTax for Windows machine. It would be some what simiwindows machine. It was not also what the similar similar similar similar similar similar similar similar similar similar similar similar similar similar similar similar similar similar similar similar similar similar simi lar to the Tax Programs that were done for the Commodore in Years past, but updated with the new Tax Rates, etc. Any interest?

### Reply from Joe Fenn on same subject Tax program: jfenn@lava.net

Hi Richard,

No am not interested. Quit using tax programs way back when we had several that were strictly for CBM users, and included both State and Fed tax options. I now use a pencil and the extra tax forms provided by both State and Fed. At 85 its a little slow to do but I get it done. Tax busters, Block busters and all those other devils have never lured me in yet either.

Joe Fenn (MUTTM)

- Page Article
	- 1. Meeting News Linda Tanner
	- 2. Officers, Policies, Editors Guidelines
	- 3. Next Editor for November Rob Snyder
	- 3, Treasurer's Report Emil Volcheck Jr.
	- $4, 5 & 6$ . GEOSGenie Jane M V Jones
	- 7. Questions & Answer Rolf Miller
	- 7, 17 & 18 After the Fact Tax Rolf Miller
	- 8. Basically Speaking Linda Tanner
	- 9. HearingTest64 Linda Tanner
	- 10, 10, 12. Geopope Thomas Thomas Thomas Thomas Thomas Thomas Thomas Thomas Thomas Thomas Thomas Thomas Thomas
	- 12. Commodore C64 or 64C Chet Topa
	- 12. Same Item Two Different! R. Savoy
	- 13. & 14. Learn To Program Dick Savoy
	- 15. The Beginners Corner R. Savoy
	- 16. Buy, Sell, Trade, Free! Roger Hoyer
	- 16. From the Editor's Desk Richard Savoy
	- 17. Letters to Editors
	- 18. 4C's EXPO Roger Hoyer
	- 19. C= Diagnostician II
	- 20. More letters R. Milam & Joe Fenn 20. More letters R. Milam Joe Fenn

### THIS ISSUE EDITOR

This is the place I get to tell you how I put this issue together. Once I knew I was the next editor, I layout a page with margins top, sides and a header at the bottom of the page, using MS Pub lisher, then I type the bottom header using 24 font size and Font "Monotype Corsive" (closest I could find to the club standard) and save to a disk file used just for that issue.

Articles from the internet were Saved as "text" files to 3.5" Floppy disk, and printed using a H/P Desk Jet 940C or H/P OfficeJet Model 600 to use as photo print Masters. Now-A-Days, I send the files direct to Ken Barsky via the Internet and he converts them to "The Write Stuff' word processor, for the Disk ver sion! This has been a big help to me, and gives me more time to devote to the newsletter article. do use my Commodore in copying the "FREE DISKS" I offer the members. Richard